## ICAN VI

## How to upload an abstract

- Step 1: create an account (pages 1-4)
- Step 2: upload the abstract (pages 5-7)

## **Step 1: create an account**

1. Go to [https://easychair.org/conferences/?conf=ican6.](https://easychair.org/conferences/?conf=ican6)

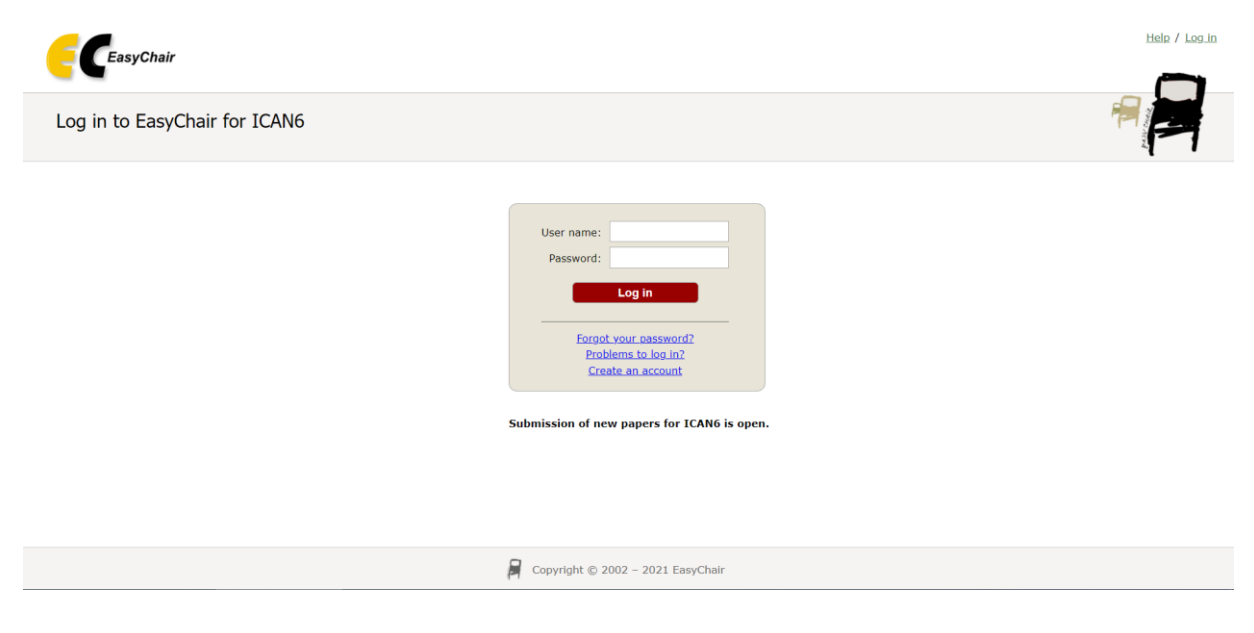

2. Click on: **create an account**.

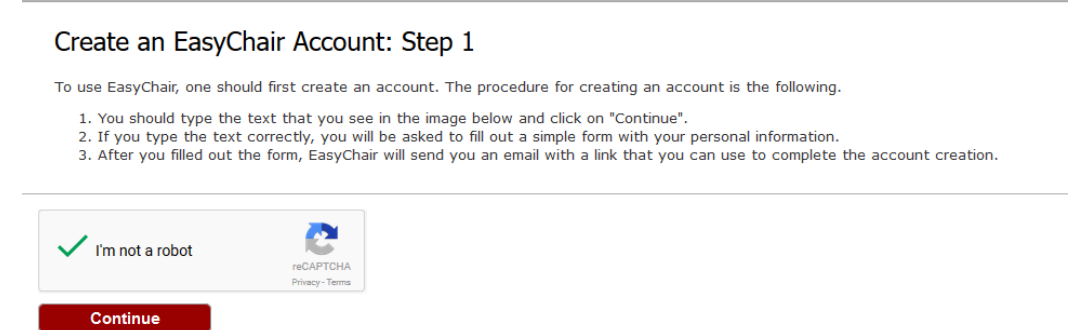

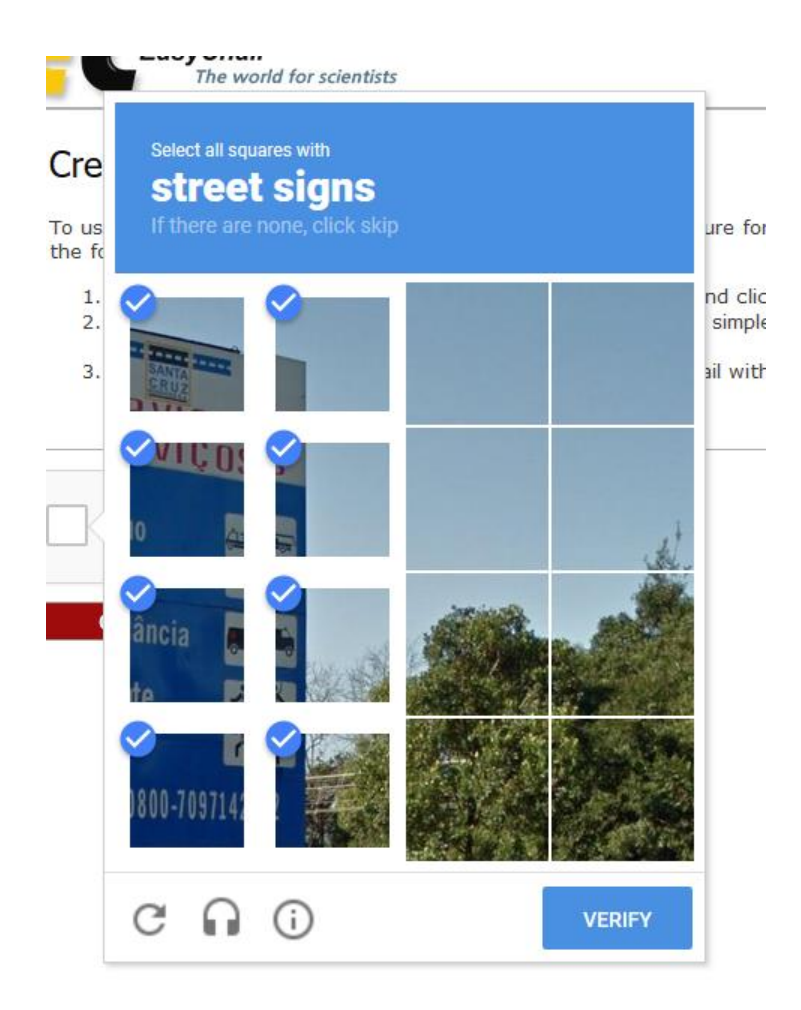

- 3. Check 'I'm not a robot'. An additional question or test could be asked (e.g. to mark all the pieces on which a traffic sign is partially shown, as the picture above shows). Click on 'verify' and continue.
- 4. Fill in your first name, last name and twice your e-mail address. Once you've done that, click on 'Continue'.

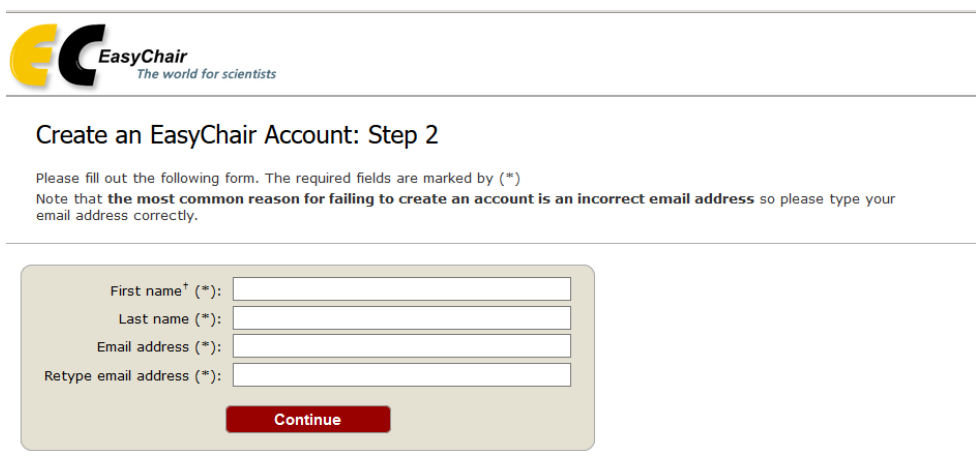

\* Note: leave first name blank if you do not have one. If you are not sure how to divide your name into the first and last name, read the Help article about names

5. When you have continued, you should get a notification that the 'account application' has been received (see below). Subsequently, please check your email.

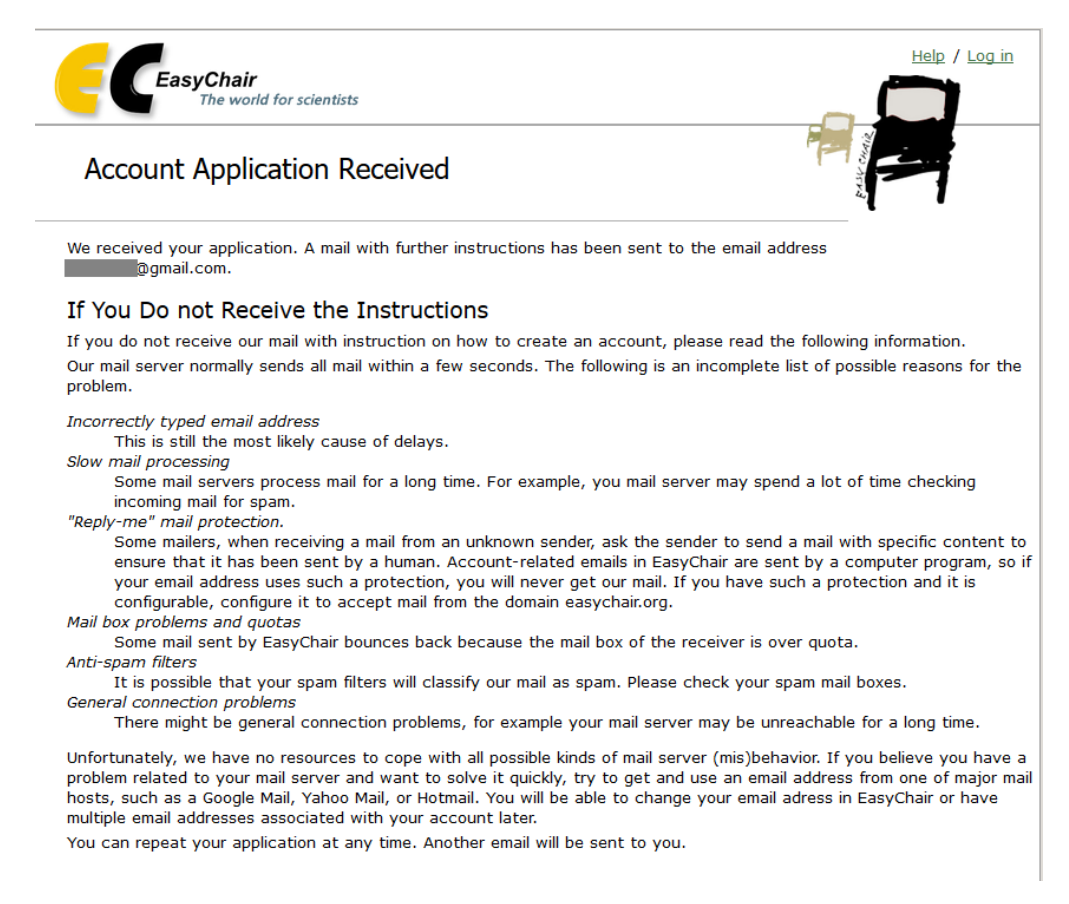

6. You should have received an e-mail as is shown below. Click on the link in the email.

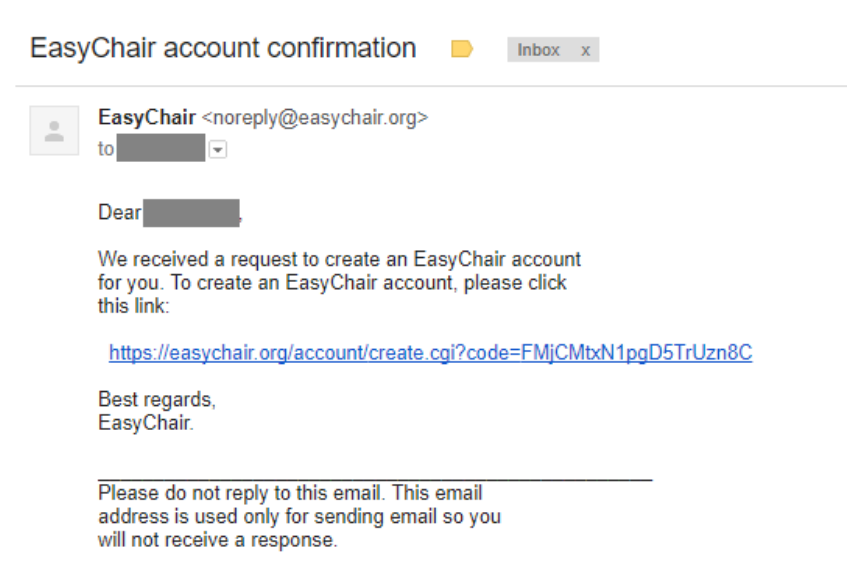

7. Fill in the mandatory fields. In the field '**Organization**', enter the name of your educational institution. For address, feel free to fill in a work address.

Choose an username and password and confirm your chosen password. Click on 'Create my account' to confirm and to finish the creation of your account.

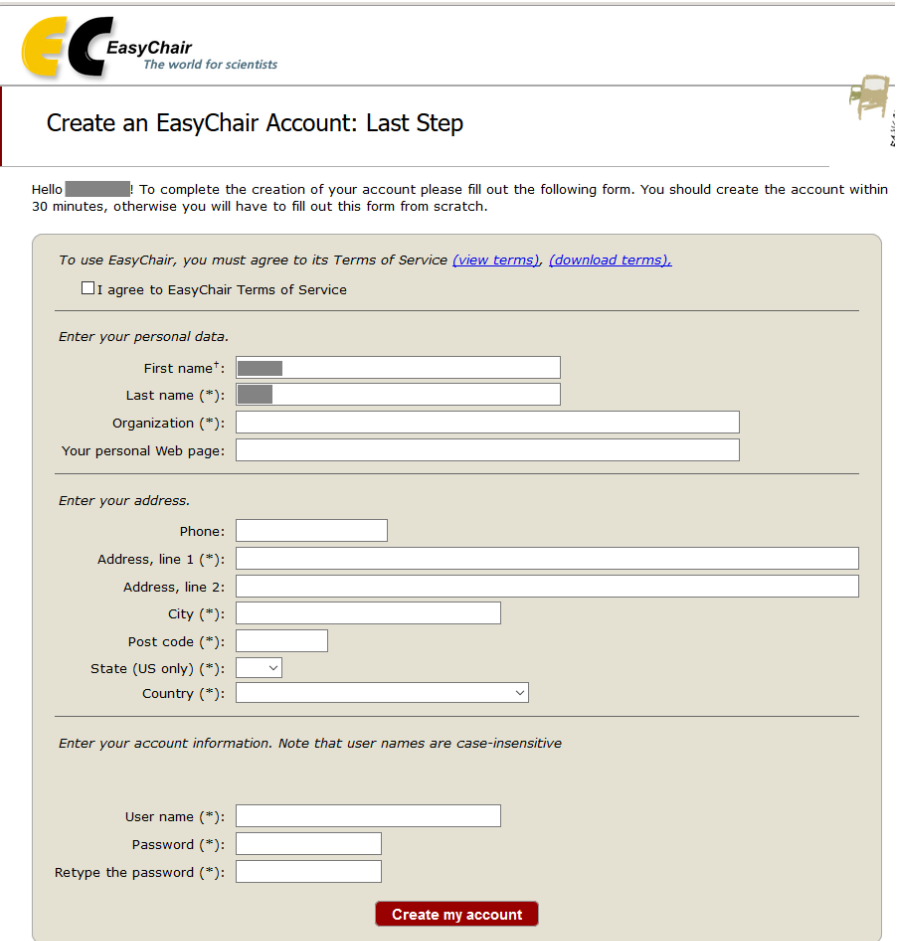

† Note: leave first name blank if you do not have one. If you are not sure how to divide your name into the first and last name,<br><u>read the Help article about names.</u><br>You may also be interested about <u>our policy for using p</u>

## **STEP 2: upload the abstract**

Abstracts can only be submitted in pdf format. Please do not mention your name in either the abstract or the pdf title.

- 1. Go to <https://easychair.org/conferences/?conf=ican6>
- 2. Use your username and password (see step 1: create an account) to login

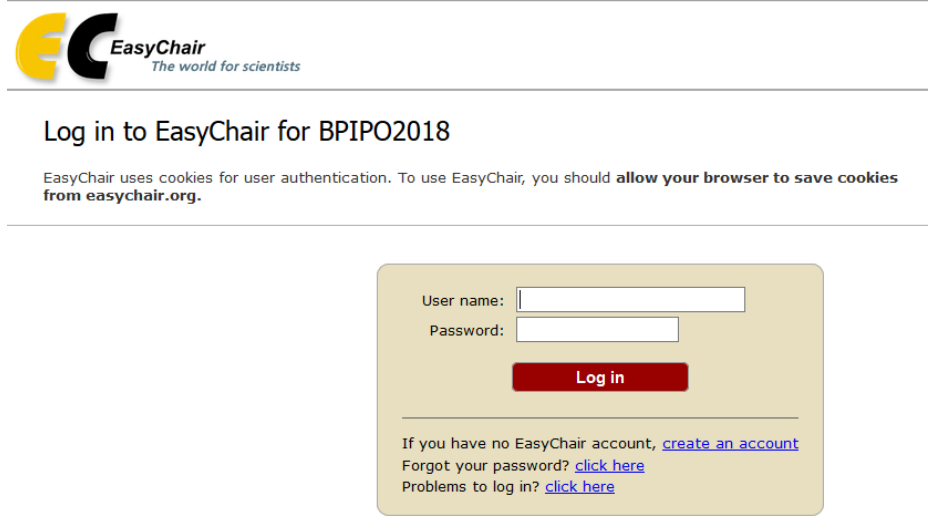

3. Click on 'enter as an author', and then on 'make a new submission'.

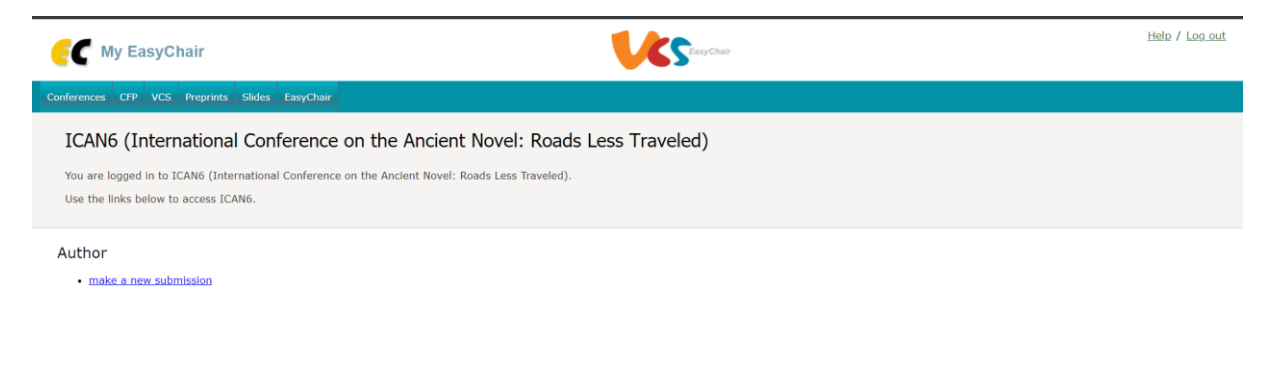

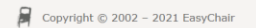

5. Fill in the details as required.

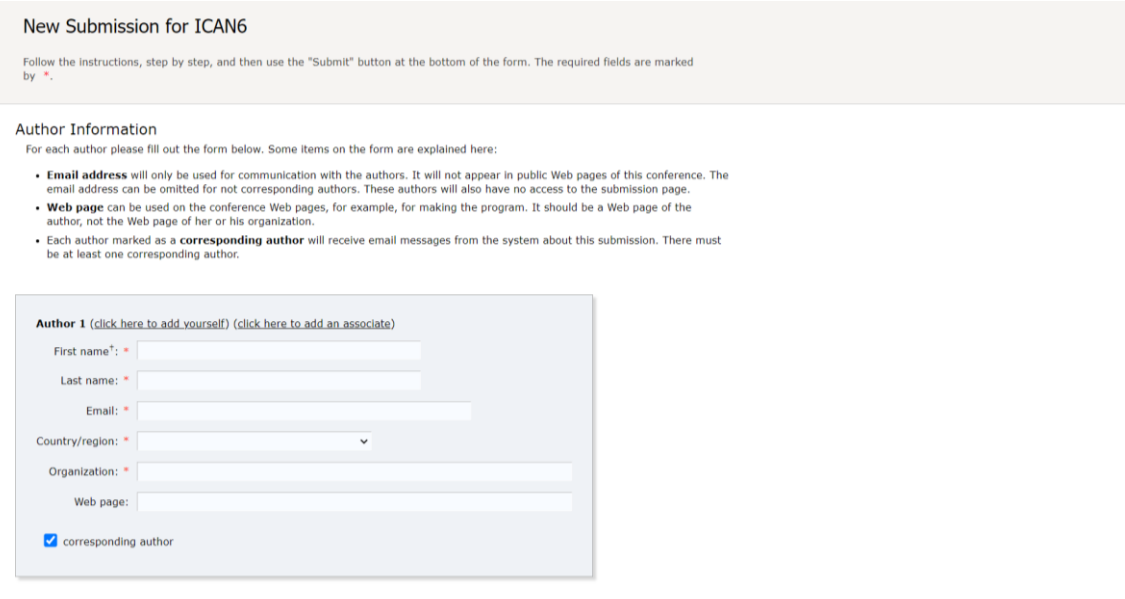

- 5. The section below is used to upload the abstract. The following fields have to be filled in:
	- **Title:** Since the abstract has to be anonymous, please enter only the title of your abstract as title.
	- **Keywords** are required by EasyChair but don't have any purpose for our conference. Please type in:
		- o **ICAN**
		- o **Ancient**
		- o **Novels**

**(or surprise us…)**

- Choose a topic.
- **Files:** Click on browse and choose the pdf of the abstract which you want to upload

Click on **submit**.

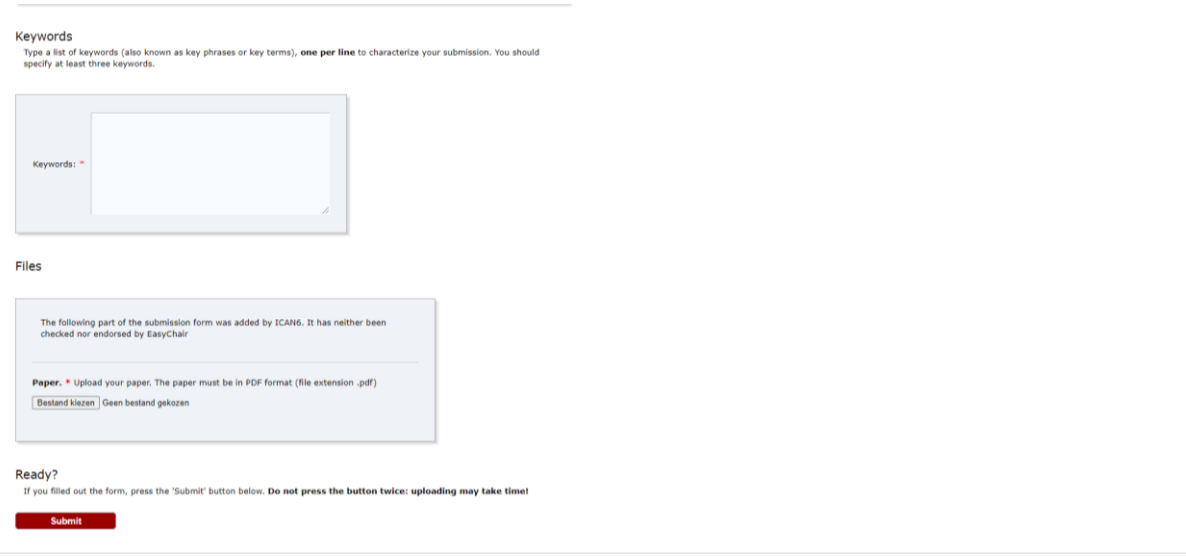

You will receive an email with confirmation.

If you wish to make any alterations to your submission, this is still possible. Just sign into EasyChair, click on 'author', and go to 'reviews' to update your review.

If you have any questions, don't hesitate to email [icanvi@ugent.be.](mailto:icanvi@ugent.be)